**Installation und Nutzung von OpenCV 2.1.0 für Visual Studio 2010 (MS-VS) unter Windows anhand heruntergeladener Bibliotheken:** [1](#page-0-0)

- Herunterladen von OpenCV [\(http://opencv.org/\)](http://opencv.org/), Version 2.1.0 von: <http://sourceforge.net/projects/opencvlibrary/files/opencv-win/> oder <http://opencv.org/downloads.html>
- Ausführung des extrahierenden Programms OpenCV-2.1.0-win32-vs2008.exe zur Installation von OpenCV; das angegebene Verzeichnis (hier: C:\OpenCV2.1 wird genutzt oder automatisch angelegt.)

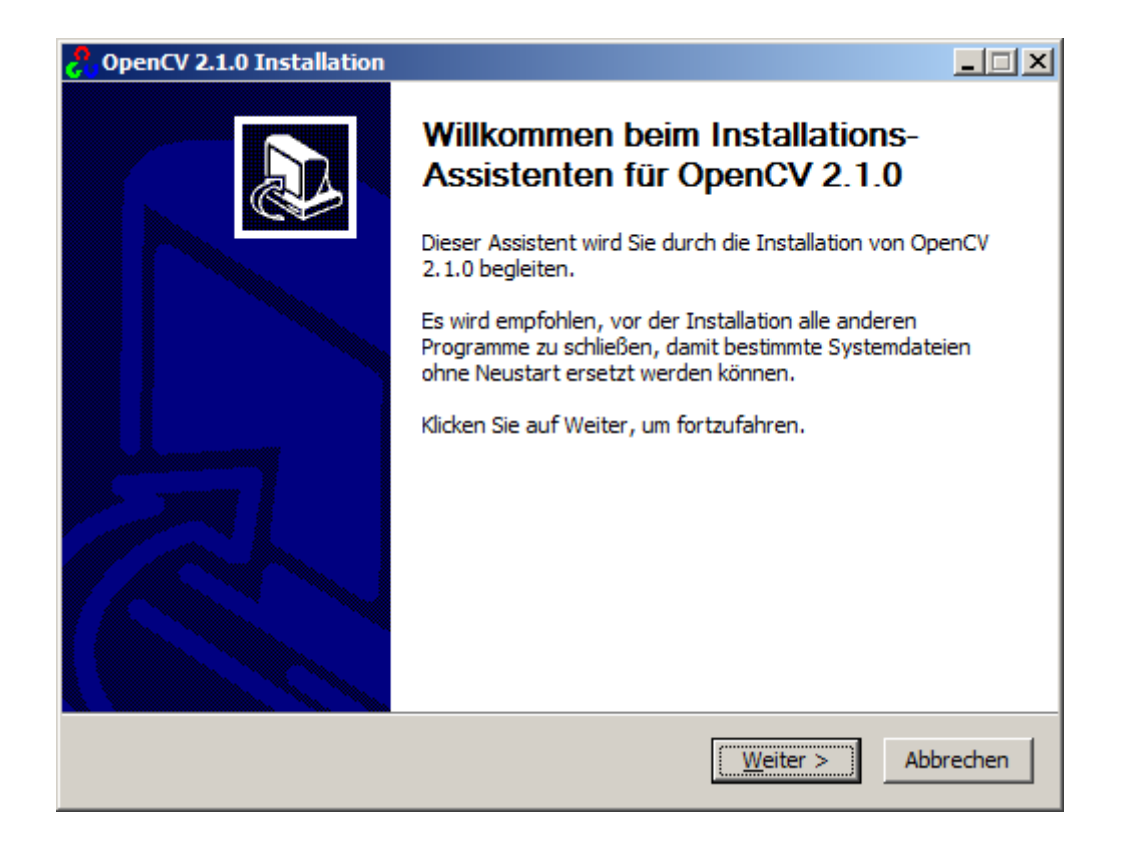

<span id="page-0-0"></span>Die hier beschriebene Vorgehensweise ist angelehnt an die Empfehlungen der Entwickler in: [http://opencv.willowgarage.com/wiki/VisualC++\\_VS2010\\_CMake](http://opencv.willowgarage.com/wiki/VisualC++_VS2010_CMake) [http://opencv.willowgarage.com/wiki/VisualC%2B%2B\\_VS2008](http://opencv.willowgarage.com/wiki/VisualC%2B%2B_VS2008) [http://opencv.willowgarage.com/wiki/VisualC%2B%2B\\_VS2010](http://opencv.willowgarage.com/wiki/VisualC%2B%2B_VS2010)

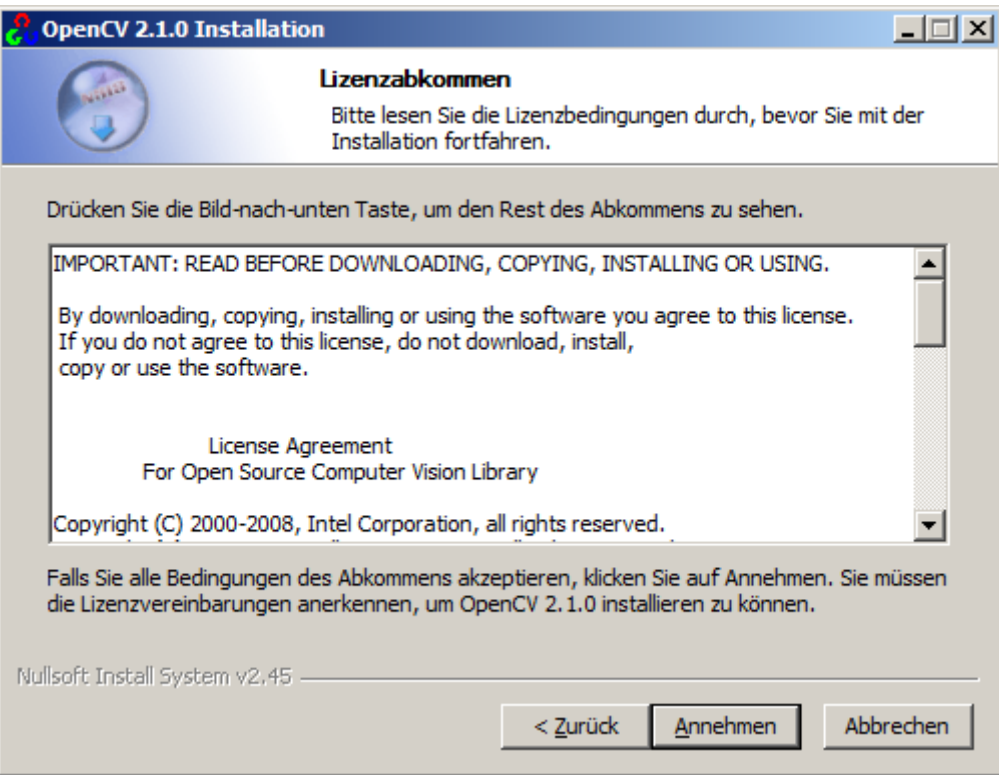

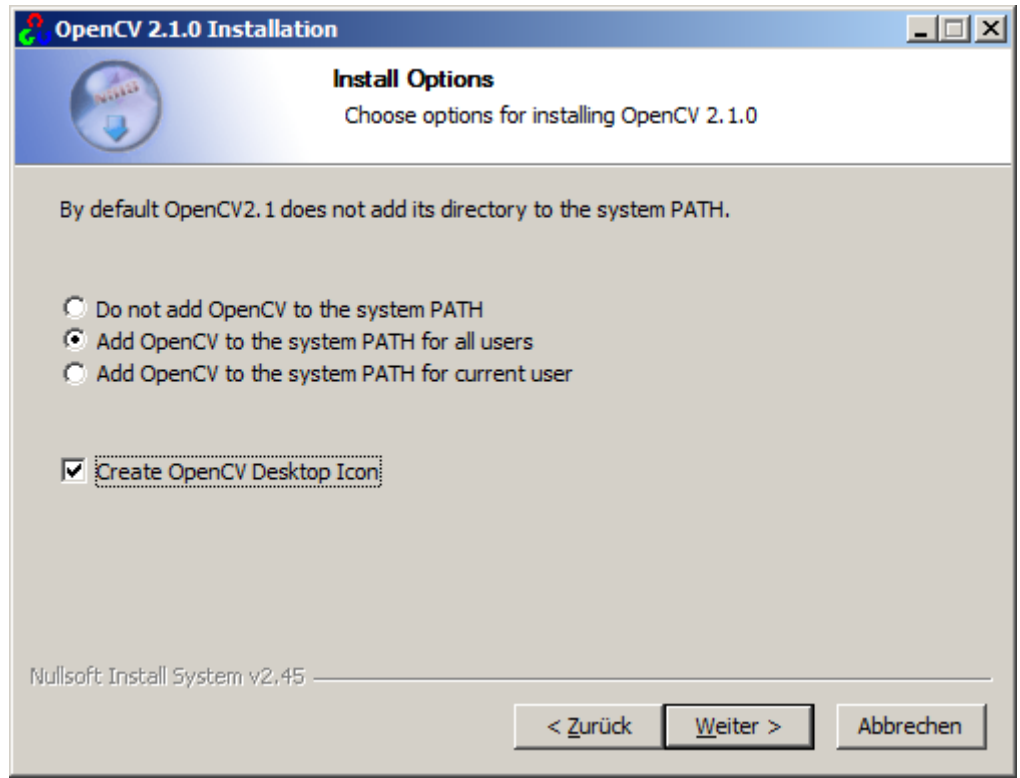

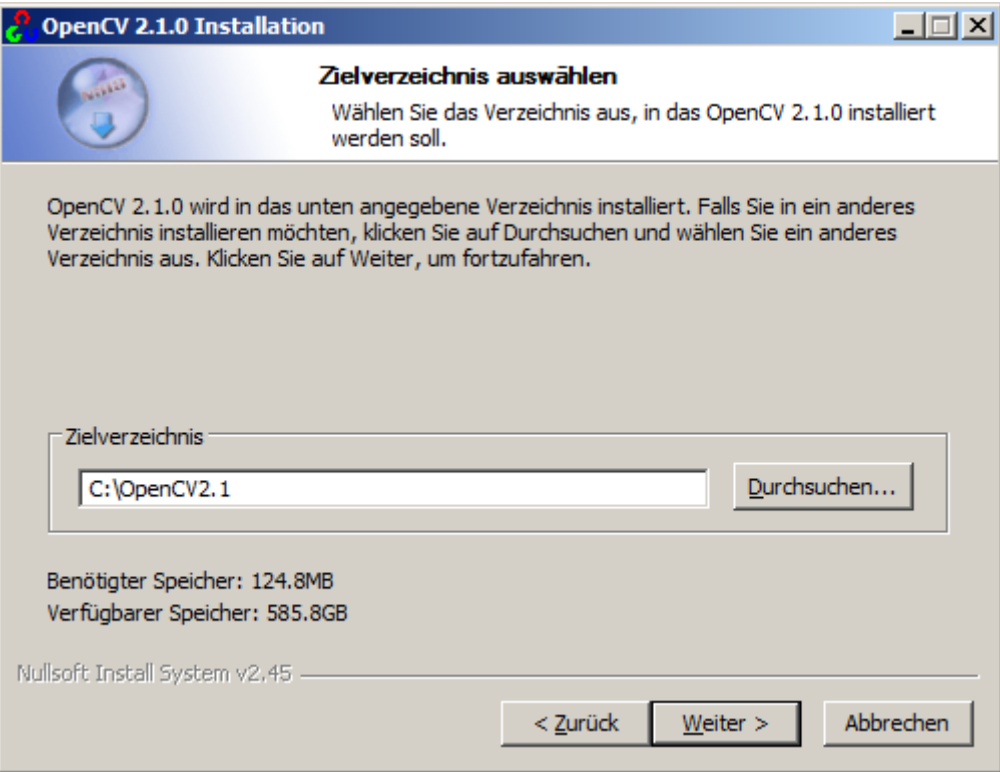

## Eingabe: C:\OpenCV2.1

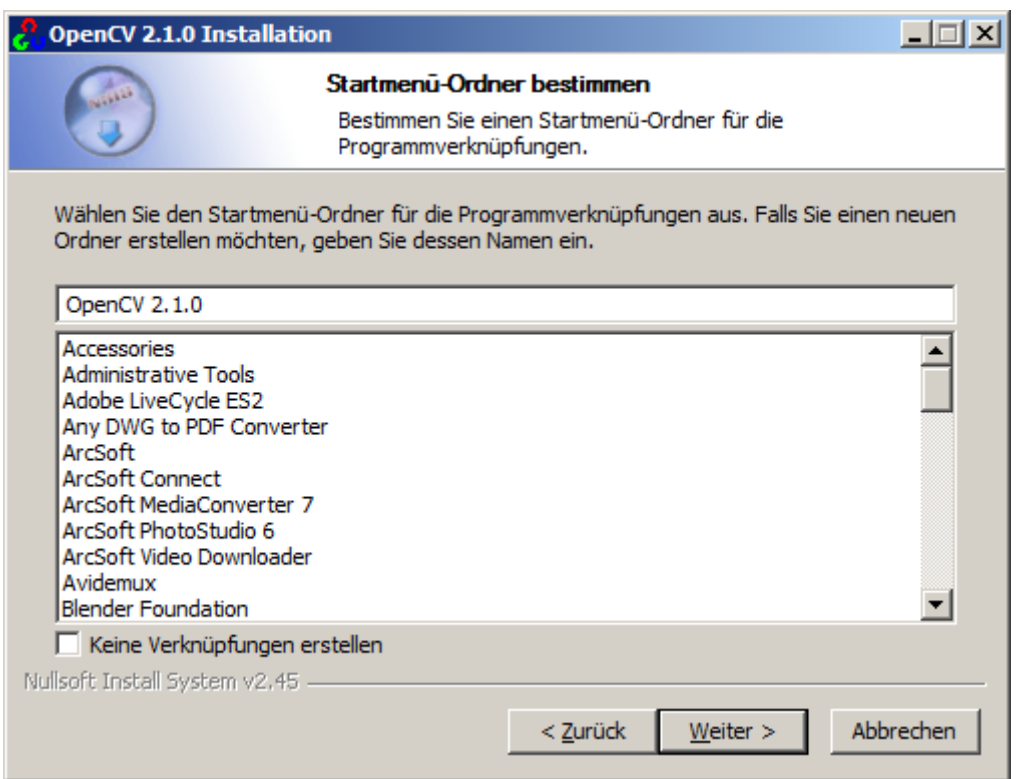

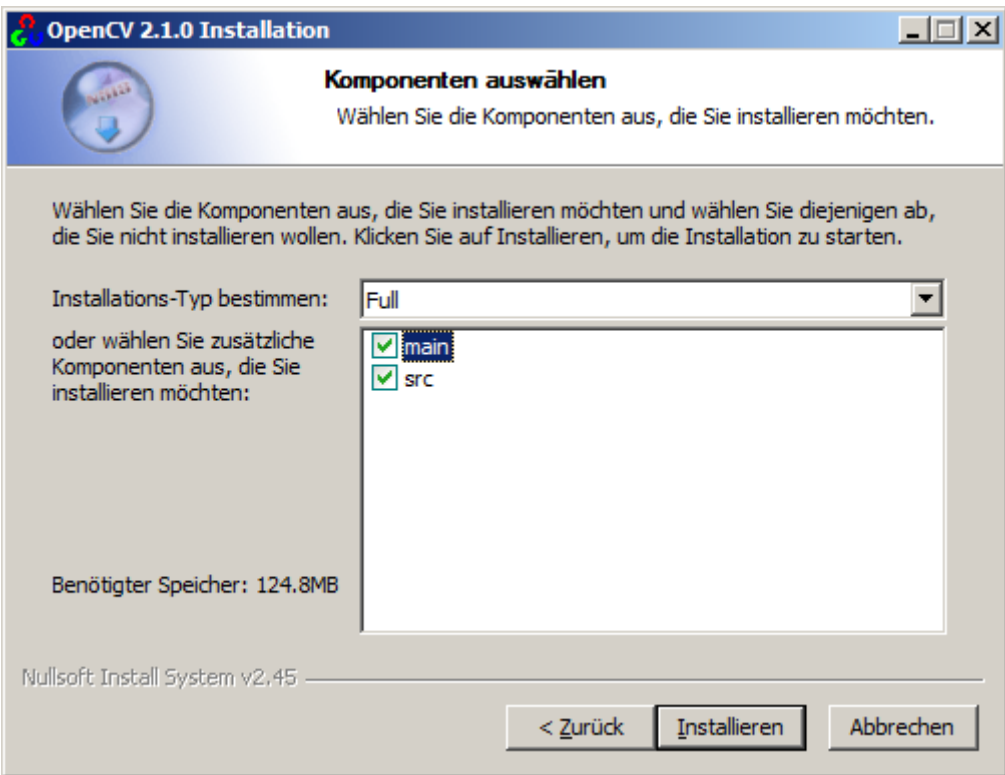

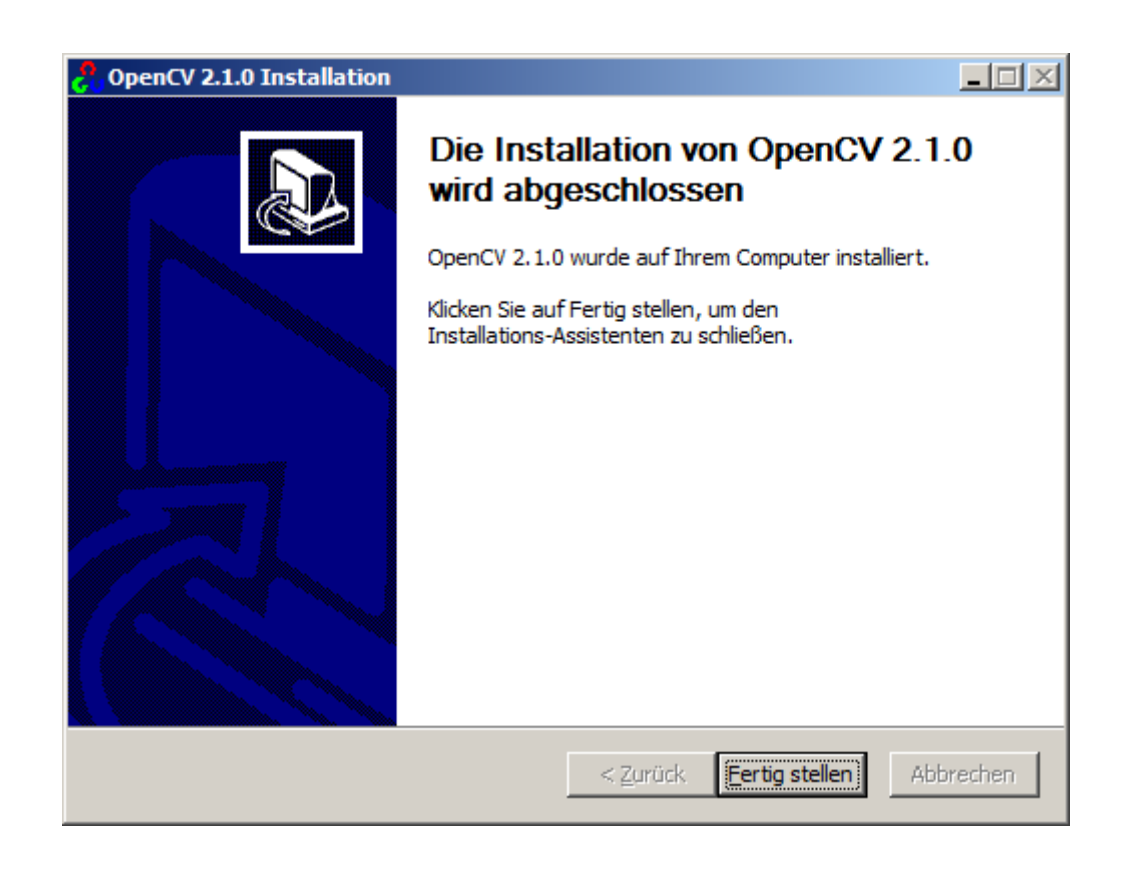

## **Nutzung in MS-VS:**

• Start von MS-VS

Datei ⇒ Neu ⇒ Projekt ⇒ Vorinstallierte Vorlage: Win32-Konsolenanwendung:

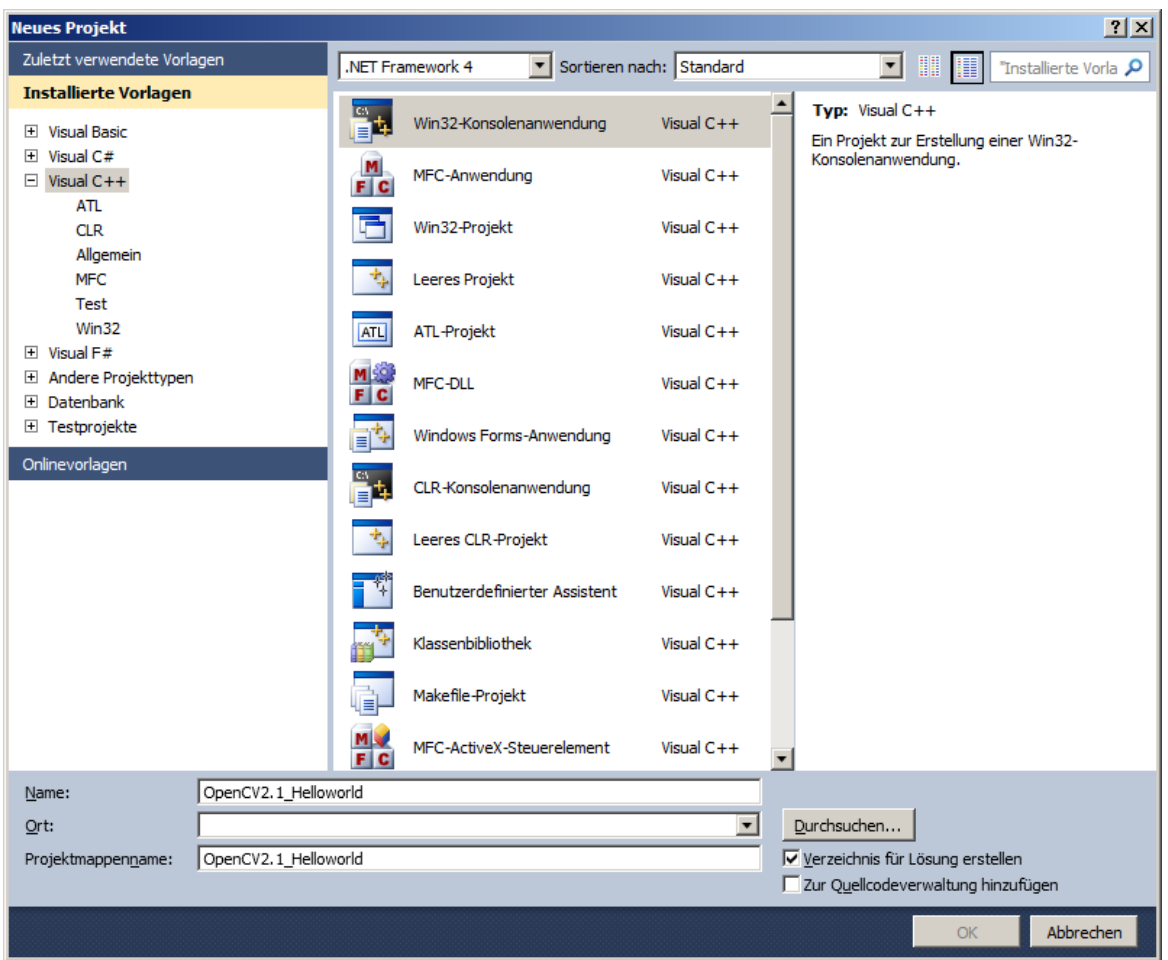

Name: OpenCV2.1\_Helloworld (Ort beliebig)

Fertig stellen (Voreinstellungen annehmen)

## **Konfiguration des Programms:**

Beginn bei "Projekt  $\Rightarrow$  Eigenschaften  $\Rightarrow$  Konfigurationseigenschaften":

• ⇒ VC++-Verzeichnisse ⇒ (hinzufügen) Includeverzeichnisse: C:\OpenCV2.1\include\opencv; Bibliotheksverzeichnisse: C:\OpenCV2.1\lib;

C:\OpenCV2.1\src\ml;

 $\label{thm:1} \begin{array}{ll} \textbf{Quellverzeichnisse:} & C:\operatorname{C:}\operatorname{C:}\operatorname{C:}\operatorname{OpenCV2.1\src{\#}\operatorname{C:}\operatorname{OpenCV2.1\src{\#}\operatorname{C:}\operatorname{OpenCV2.1\src{\#}\operatorname{C:}\operatorname{C:}\operator$ 

 $C:\operatorname{CV2.1\srcorner}$ 

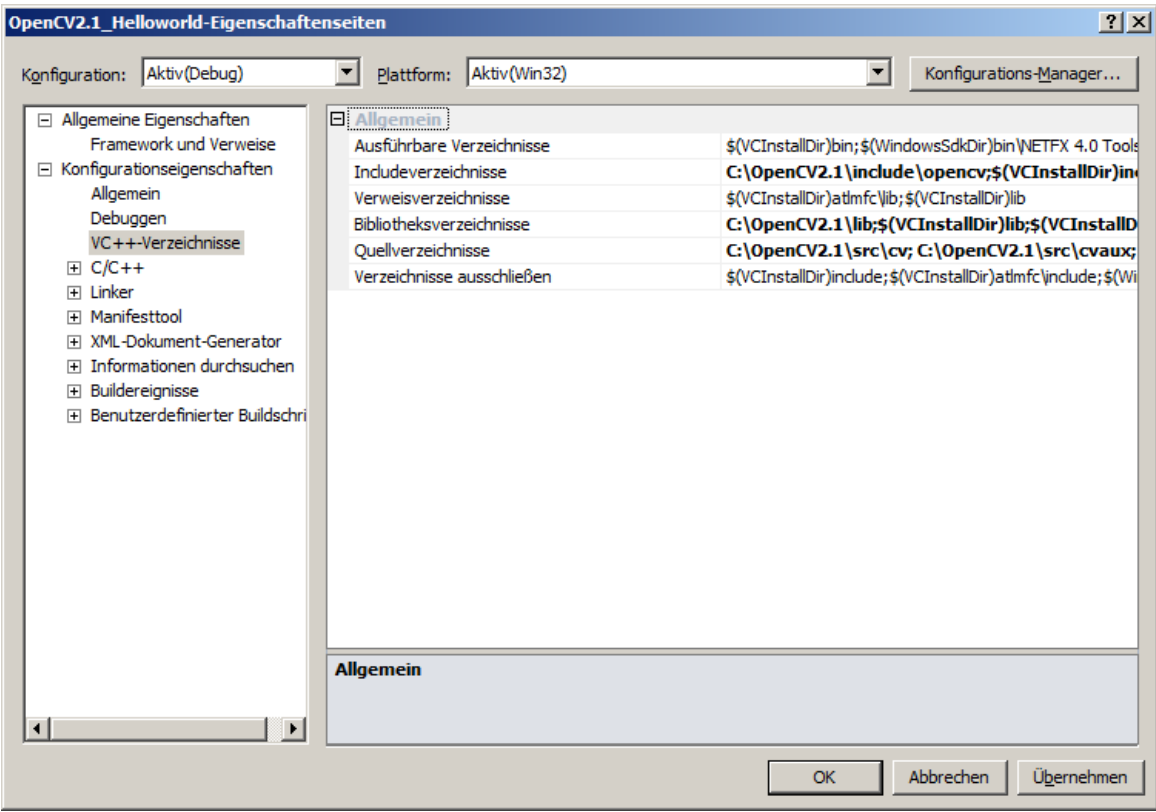

• ⇒ Linker ⇒ Eingabe ⇒ Zusätzliche Abhängigkeiten:

Für Debug (hinzufügen): cv210d.lib; cxcore210d.lib; highgui210d.lib; [ Für Release (hinzufügen): cv210.lib; cxcore210.lib; highgui210.lib; ]

<sup>(</sup>Klick auf "Übernehmen" oder "OK")

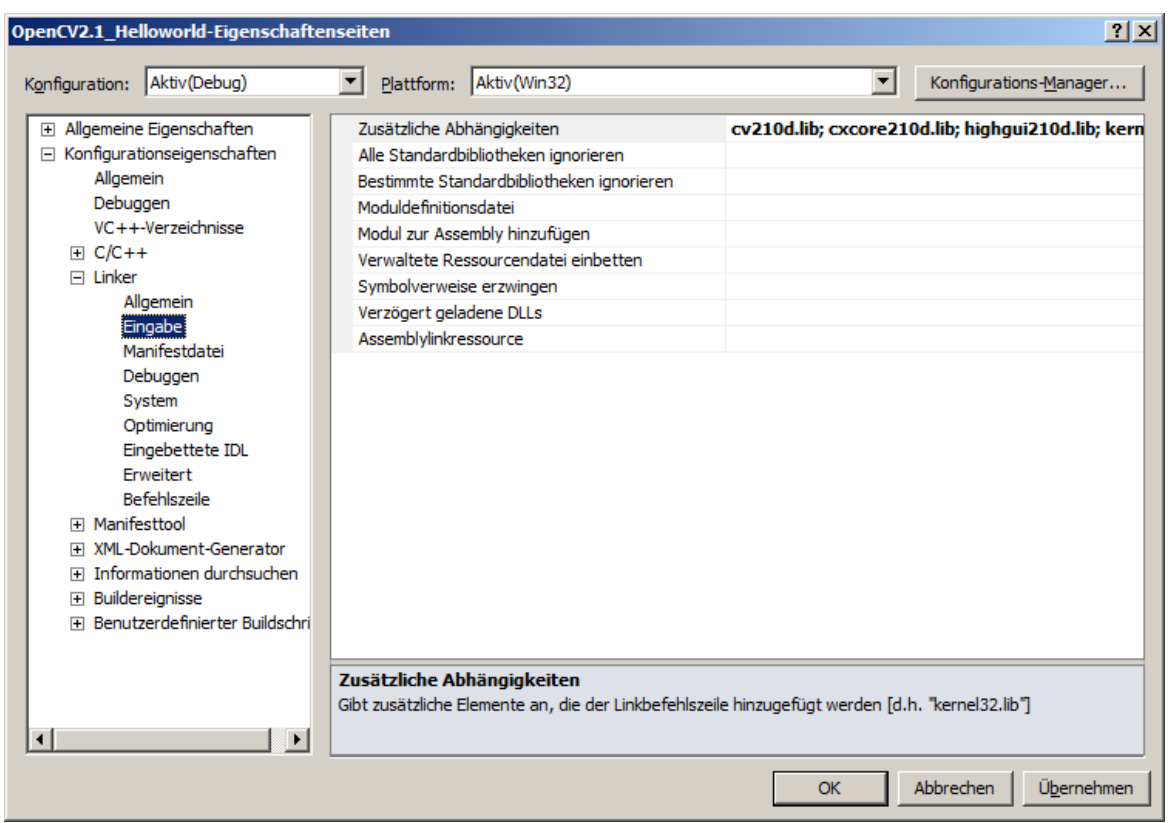

(Abschließen mit "OK")

**Eingabe des Quellcodes für OpenCV2.1\_Helloworld.c** (ggf. von \*.cpp in \*.c umbenennen)**:**

```
//OpenCV2.1_Helloworld.c
#include <cv.h>
#include <cxcore.h>
#include <highgui.h>
int main (int argc, char **argv)
\{ IplImage * img = cvLoadImage("..\\..\\).Dat\\Fendi.jpg", 1); cvNamedWindow("Image:",1);
   cvShowImage("Image:",img);
  cvWaitKey(0);
   cvDestroyWindow("Image:");
   cvReleaseImage(&img);
   return 0;
}
```
## Bildverarbeitung • THM **OpenCV 2.1**

Dateien highgui210d.dll und cxcore210d.dll in dasselbe Verzeichnis wie EXE kopieren und Programm starten:

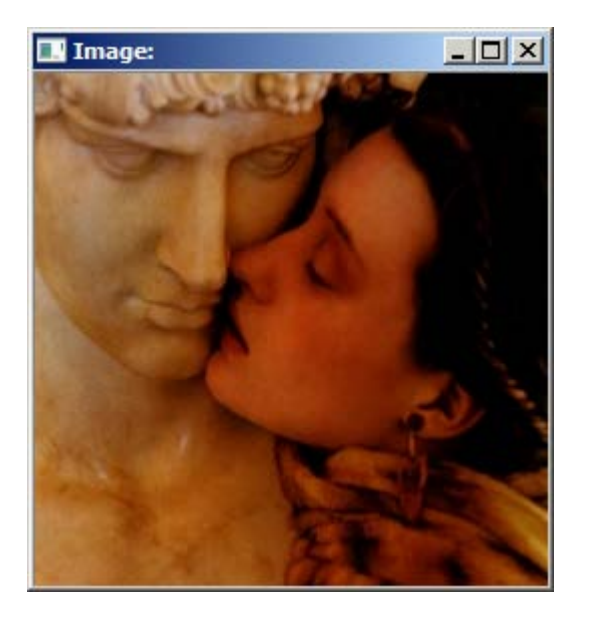